Copy

5  $\triangleright$ Email

Ð

 $\mathbf{b}$ 

room.

# **Staff Initiated Video Visit** for Ambulatory Providers, Clinical Staff, and Office Staff

### **Clinical Staff**

1. Log in to the URL **Munson.doxy.me** using Microsoft Edge (Munson's preferred browser), Chrome, Firefox, or Safari browsers.

Welcome,

https://Munson.doxy.me/ittesting

To invite someone to your waiting room, share this link:

3

□ Invite via Email

Choose email type Send from doxy me

Patient email

Invitation

client@mail.com Invite to room

https://Munson.doxy.me/testroom3

https://munson.doxy.me/testroom3

Hello, you are invited you to join a secure video call:

Please review the Patient Guide (http://bit.ly/patient-tips) before the call to help ensure your telehealth

Cancel

Do not include PHI in the invitation. 2

appointment goes smoothly.

- 2. Send the room link to the patient via Text message or Email invitation.
- 3. Select the correct **shared room**. **DO NOT** use your personal room link.
- 4. Click **Invite via**.
- 5. Select either **Email or Text message**.
- 6. If selecting **Invite via Email:**
	- a. Ensure **Send from doxy.me** is selected
	- b. Fill in the patient's email.
	- c. Select the correct **shared room.**
	- d. Edit the Message preview if desired. **Do not** delete the URL link from the message.
	- e. Click Send message.
- 7. If selecting **Invite via Text Message**:
	- a. Enter the patient's phone number.
	- b. Select the correct room.
	- c. Edit the Message preview if desired. **Do not** delete the URL link from the message.
	- d. Check the box Patient consented to receive SMS.
	- e. Click Send message.

12. Complete patient intake in your practice's EHR.

virtual waiting room. **DO NOT** end the call. 14. Notify the provider that the patient is ready.

9. Select the patient from the **Patient Queue**.

11. The patient will hear a ding to indicate the call has begun.

13. After completing the intake, click the **Pause** button to place the patient back into the

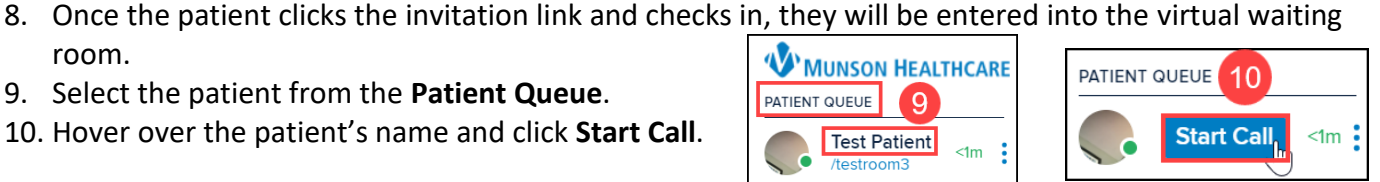

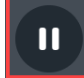

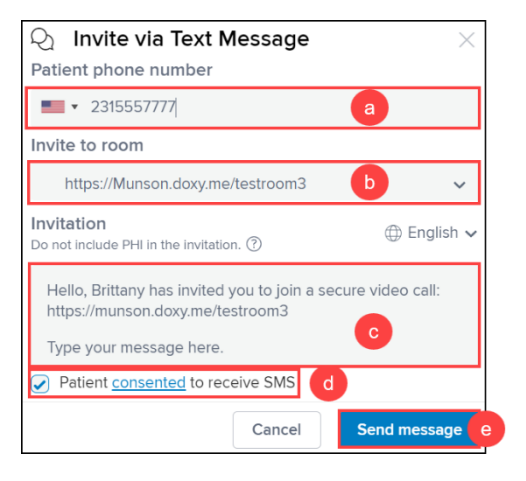

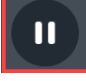

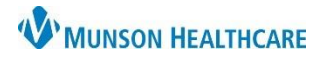

 $\boxed{4}$ 

Invite via  $\sim$ 

Text message

*<sup>■</sup>D English ↓* 

-d

**Send message** 

 $\times$ 

 $\ddot{\phantom{0}}$ 

# **Staff Initiated Video Visit** for Ambulatory Providers, Clinical Staff, and Office Staff

### **Clinical or Clerical Staff**

- 1. After the patient's visit is completed with the provider, the provider will place the patient back into the waiting room and notify staff that the patient is ready for checkout.
- 2. Log in to the URL **Munson.doxy.me** using Microsoft Edge (Munson's preferred browser), Chrome, Firefox, or Safari browsers, if not already logged in.
- 3. Select the patient from the **Patient Queue**.
	- a. The indicator in the patient queue will be green if the patient is available. The indicator will be orange if the patient is in a call PATIENT QUEUE with someone else.
	- b. Click on the ellipsis to view details of the patient call.
- 4. Hover over the patient's name and click **Start Call**.
- 5. The patient will again hear a ding to indicate the call has begun.
- 6. Complete patient checkout and schedule any follow-up needed.
- 7. Press **End Call** when done.

#### **Provider**

- 1. Clinical Staff will notify you when the patient's intake is complete, and the patient is ready for their visit.
- 2. Log in to the URL **Munson.doxy.me** using Microsoft Edge (Munson's preferred browser), Chrome, Firefox, or Safari browsers. **W** MUNSON HEALTHCARE
- 3. Select the patient from the **Patient Queue**.
- 4. Hover over the patient's name and click **Start Call**.
	- a. The indicator in the Patient Queue will be green if the patient is available. The indicator will be orange if the patient is in a call
	- with someone else. b. Click on the ellipsis to view details of the patient call.
- 5. The patient will hear a ding to indicate the call has begun.
- 6. Perform your visit.

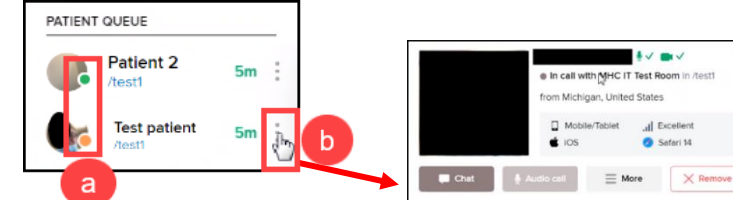

Δ

3

Start Call

PATIENT QUEUE

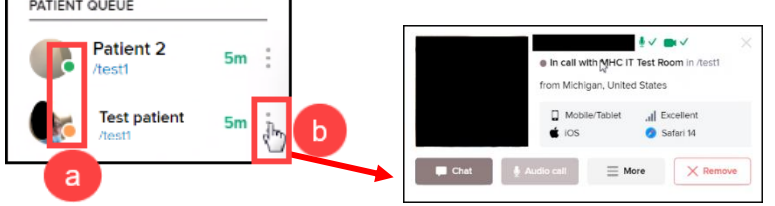

## **Staff Initiated Video Visit** for Ambulatory Providers, Clinical Staff, and Office Staff

• In call features:

### 7. Click for Picture in Picture to view charting and see the patient at the same time.

- 8. Left side menu options when in a call:
	- a. Photo Capture takes a picture of your patient.
	- b. Group Call is used to invite another person from the waiting room to the call (another provider, patient's family member, etc.).
	- c. Screenshare shares your screen with your patient.
		- i. You will be able to choose to share your entire screen or the application screen of your choice.
	- d. File Transfer allows the transfer of a file to your patient or the ability to request a file from your patient.
	- e. Live Interpreter may be requested if needed.
		- i. Note: The wait time that is first displayed may be less than what is estimated once the language is selected and the interpreter is requested.
		- ii. Interpreter service is charged per minute of use. An interpreter should be requested at or just prior to the time of need.
	- f. Patient call transfer is available from within a patient call and the main dashboard.
		- i. Hover over the patient's name on the left side menu and click on Actions.
		- ii. Select Transfer to.
		- iii. Search for and select the desired room.
		- iv. Once the room is selected, the patient will be transferred, and an alert will appear on the top of the screen to indicate the patient was transferred.
- 9. After completing the visit, click the **Pause** button to place the patient back into the virtual waiting room for the patient to be checked out and arrange any needed follow-up. **DO NOT** end the call.
	- a. Ensure all orders are entered for patient to allow staff to arrange follow-up.
- 10. Notify staff that the patient is ready for checkout.
- 11. Document the visit in your practice's EHR.
	- a. For billing and documentation guidelines, see the [EHR Education website.](https://www.munsonhealthcare.org/clinical-ehr-education/telehealthtelemedicine)

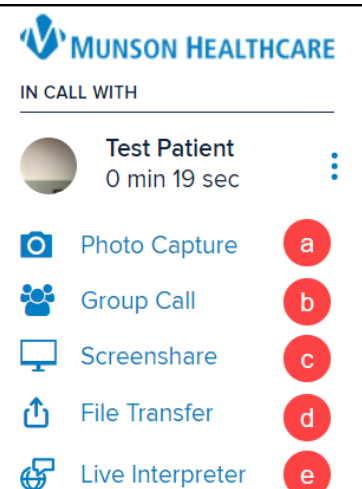

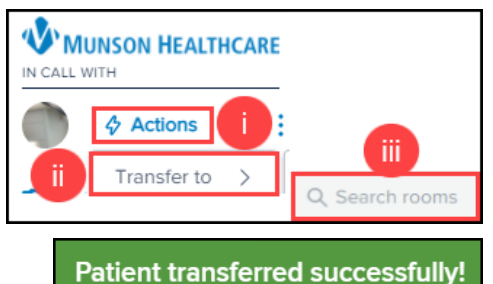

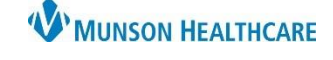

Doxy.me **EDUCATION**